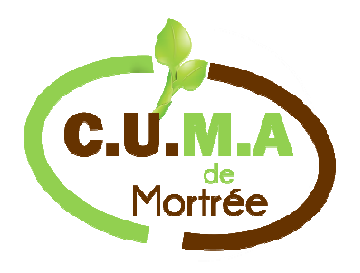

# PLANNING DE RESERVATION Conseils D'utilisation

LOGIN

Mot de Passe

### **1. SE CONNECTER**

a.Taper impérativement l'adresse du site www.cumademortree.fr dans la barre d'adresse de votre navigateur:

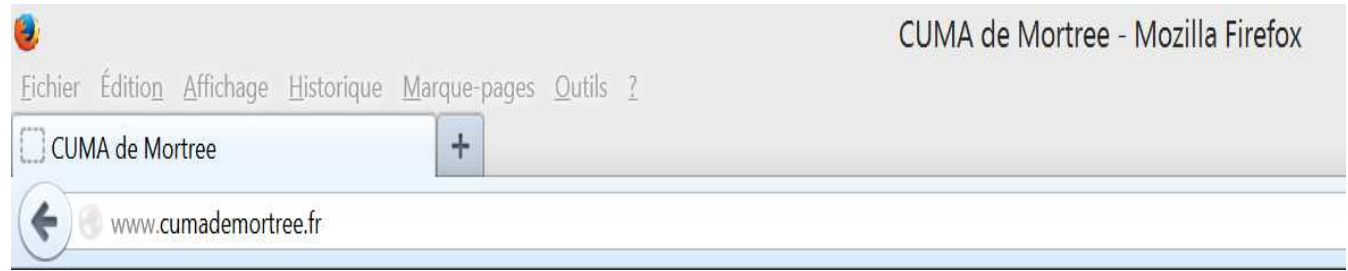

#### b. Renseignez votre identifiant et Mot de passe puis cliquer sur « SE CONNECTER »

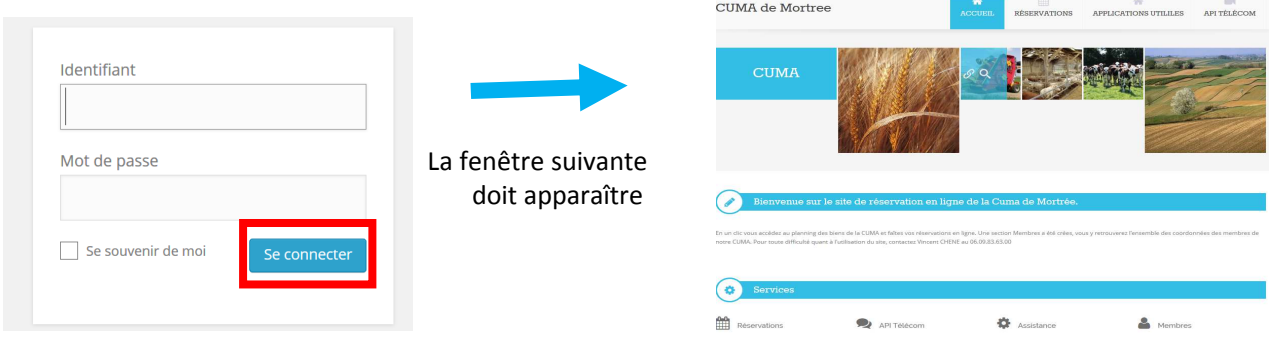

N.B: Vous pouvez mémoriser votre identifiant et mot de passe Lorsque le navigateur vous le propose

c. Sur ce site vous trouverez des informations sur la CUMA, l'accès au planning, la liste des responsables de Matériels et leurs coordonnées dans la section « Membres »

#### d. Pour accédez au planning vous devez cliquer sur « Réservations »

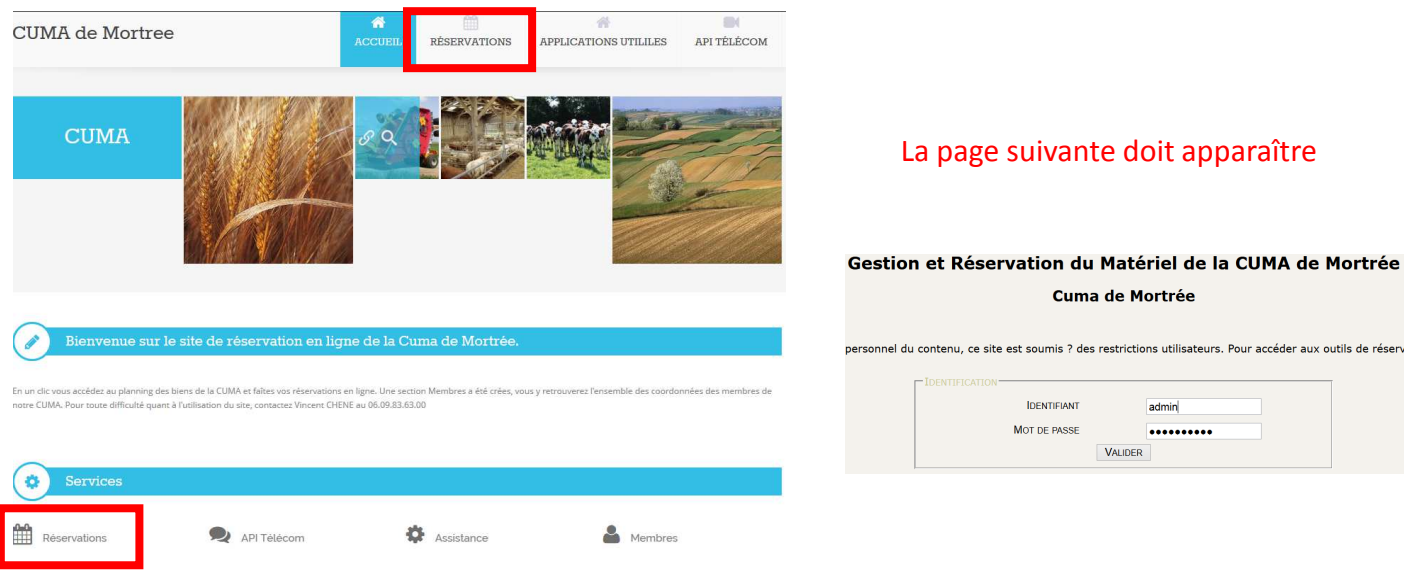

### **2. QUE FAIRE?**

Apres avoir renseigné à nouveau votre login et mot de passe, vous arrivez directement sur le Planning de réservation.

a. Pour repérer les dates de disponibilités Cliquez sur la ressource que vous souhaitez Reserver

b. Le calendrier affiche le mois en cour, Pour obtenir le mois suivant cliquer sur « voir le mois suivant »

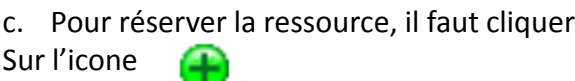

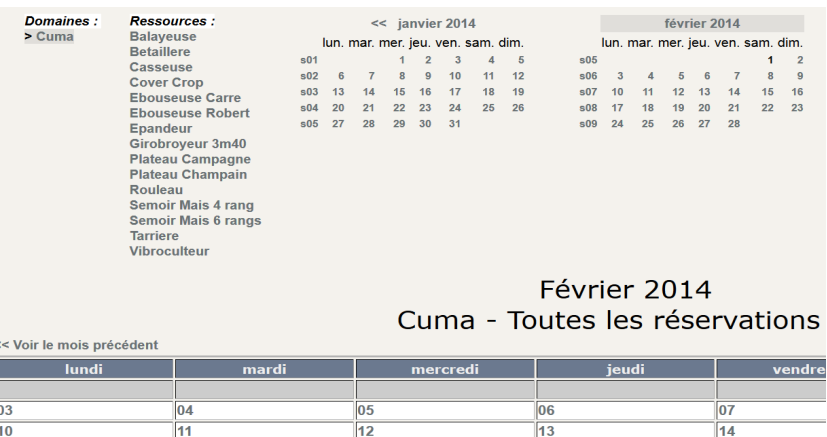

#### Ajouter une réservation

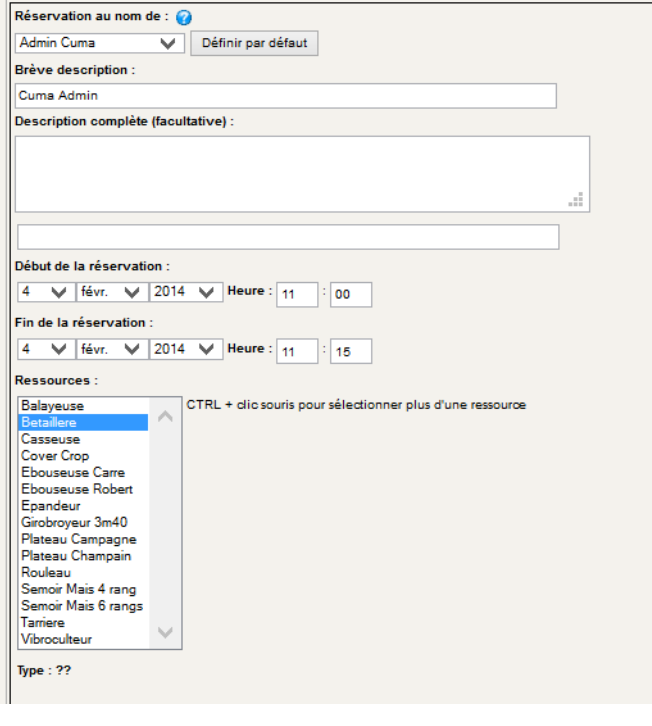

d. La page suivante apparait.

e. Attention: le champs brève description doit impérativement comprendre votre identifiant. Sinon la Réservation ne pourra pas être annulée

e. Vous remplissez les heures de début et fin de réservation

f. Pour valider votre réservation, cliquez sur le bouton enregistrer en bas à droite de l'écran

> Enregistrer Annuler

## **3. Après Réservations ?**

- a. Pour modifier ou supprimer une réservation:
	- a. Rendez vous sur le calendrier de la ressource
	- b. Cliquer sur votre nom qui apparait au jour de la réservation
	- c. Une page s'ouvre et affiche les données de la réservation

d. 3 possibilités s'offrent à vous en gris: modifier, copier ou supprimer votre réservation ATTENTION: il n'est pas possible de modifier une réservation après avoir passé la date de réservation

b. Les règles de réservations sont inchangées, ex il n'est pas possible de réserver une ressource plus de deux jours